## Record and download RDP recordings

501 Jisna Joseph January 29, 2025 [Features & Functionalities](https://www.ezeelogin.com/kb/category/features-functionalities/6/), [Getting Started](https://www.ezeelogin.com/kb/category/getting-started/2/) 6746

## **How to record and download RDP recordings?**

**Overview:** This article specifies the steps to record and download [RDP](https://www.ezeelogin.com/user_manual/RDPRecording.html) [recordings](https://www.ezeelogin.com/user_manual/RDPRecording.html) by installing Awesome Screen Recorder & Screenshot extension and save the video in your desktop machine.

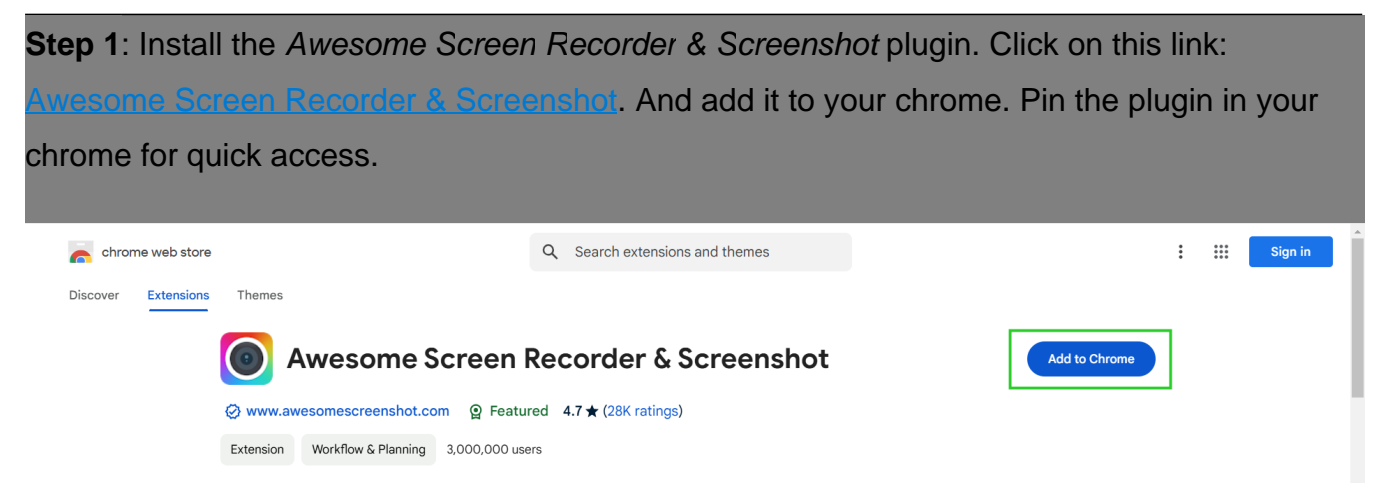

**Step 2:** Make sure you have enabled the RDP recordings under **Settings > General > Security > RDP Recordings.**

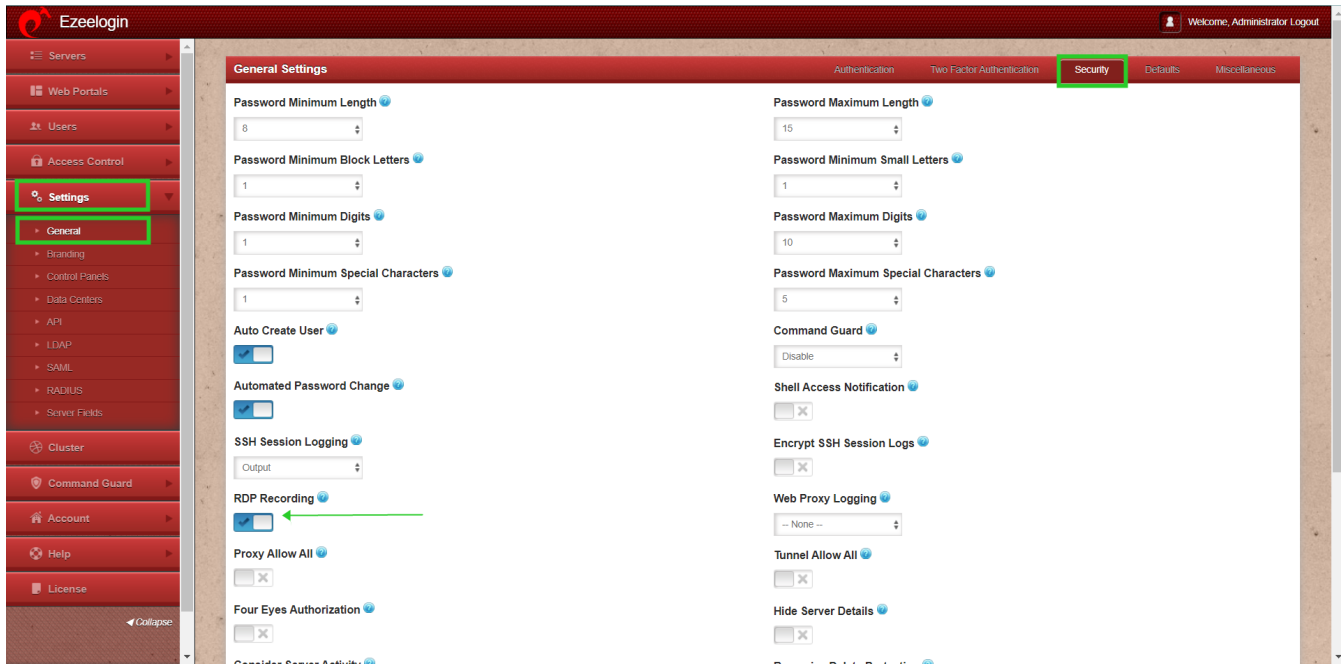

**Step 3**: Open RDP recording from the Web GUI *Users > RDP Recording.*

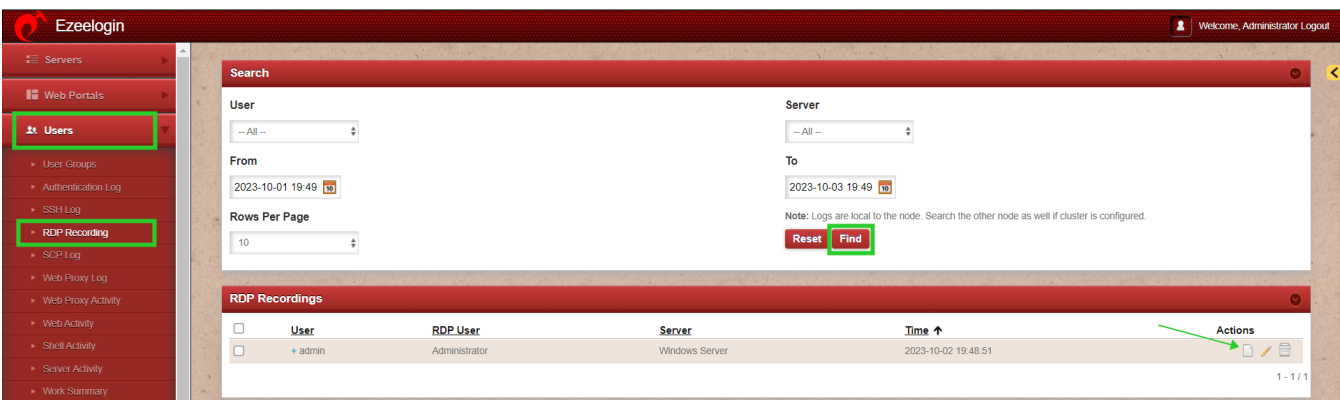

**Step 4:** Once the recording starts playing click on the Awesome Recorder & Screenshot extension added to your Chrome.

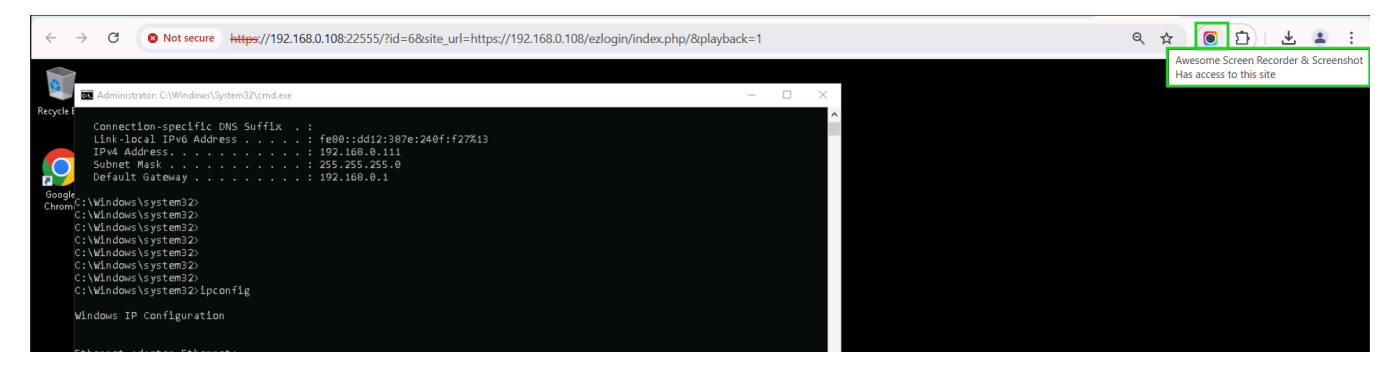

**Step 5:** After clicking on Awesome Recorder & Screenshot select **This Tab** and **Start**

## **Recording.**

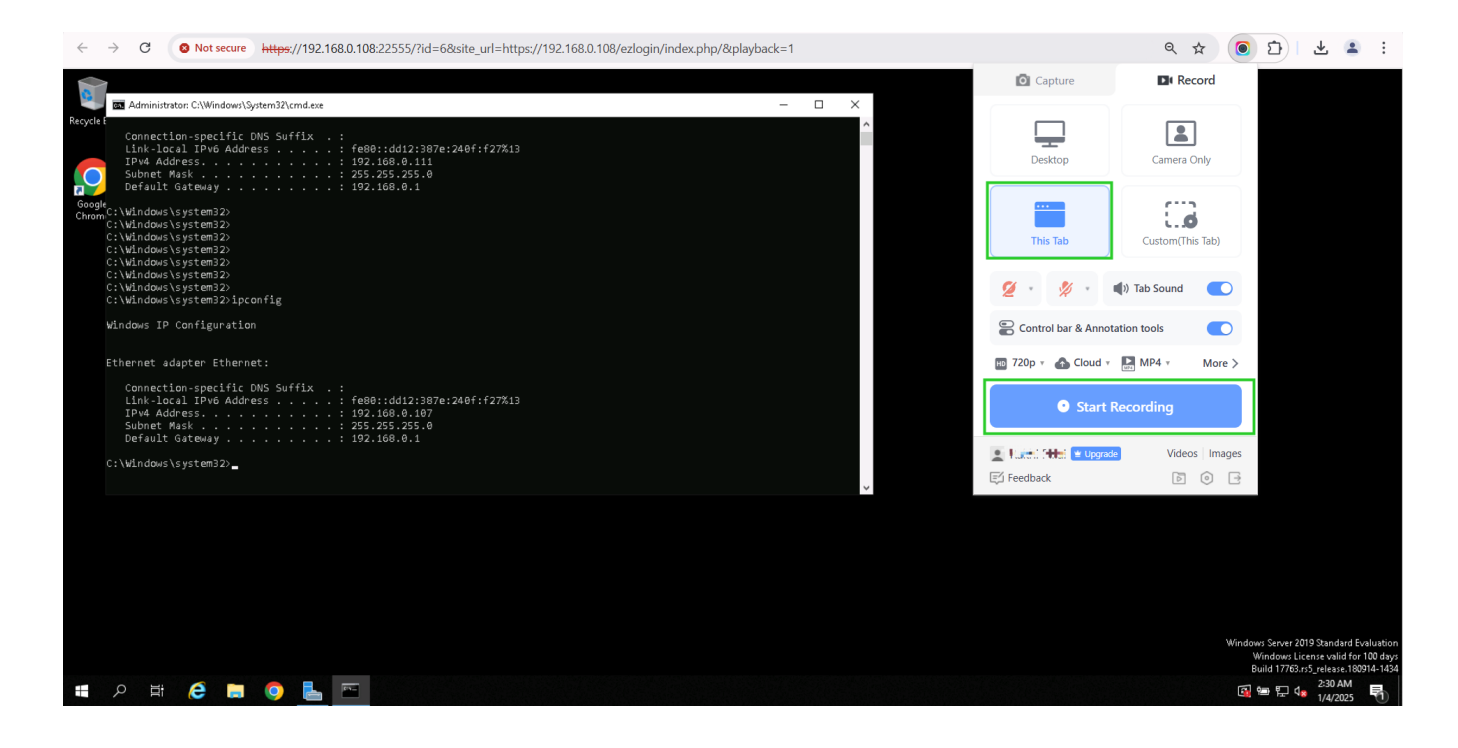

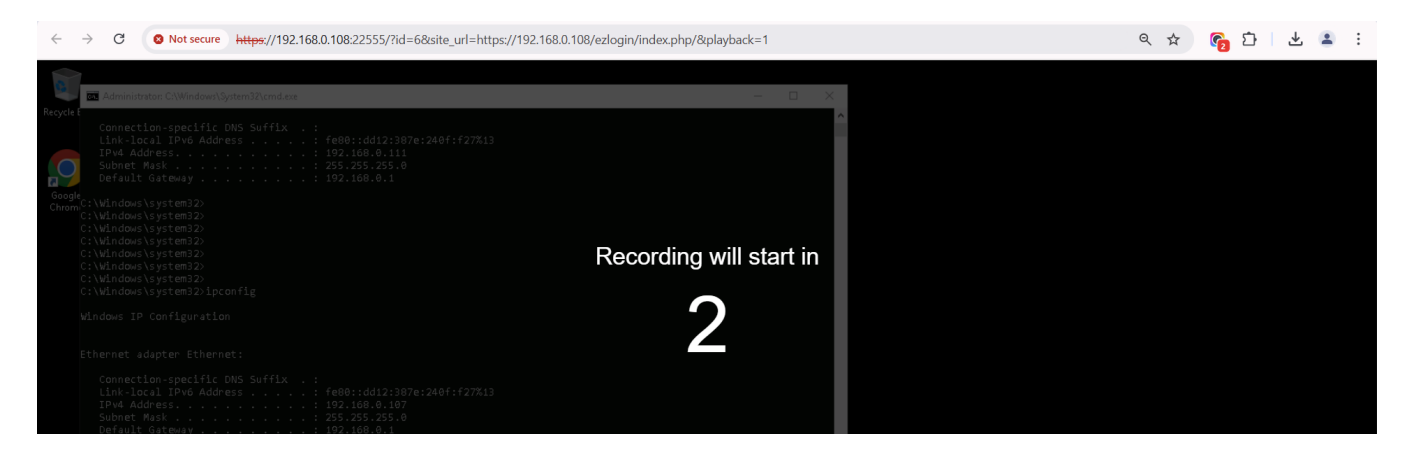

**Step 6:** To stop recording click again on the awesome recorder extension added to your

browser and click on Stop.

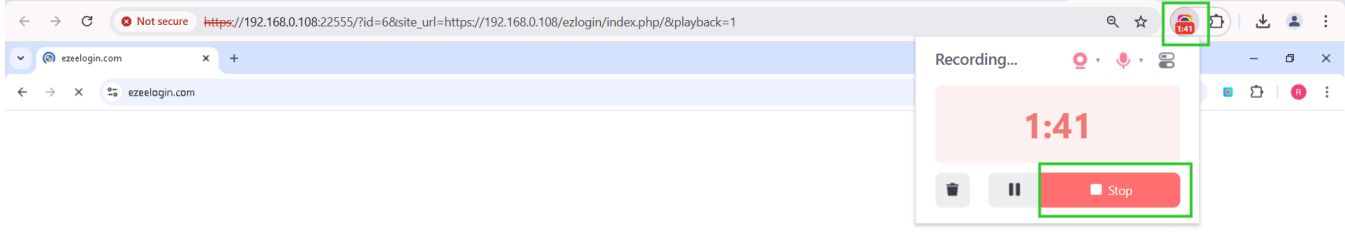

**Step 7:** Now download the RDP recording in your remote desktop machine.

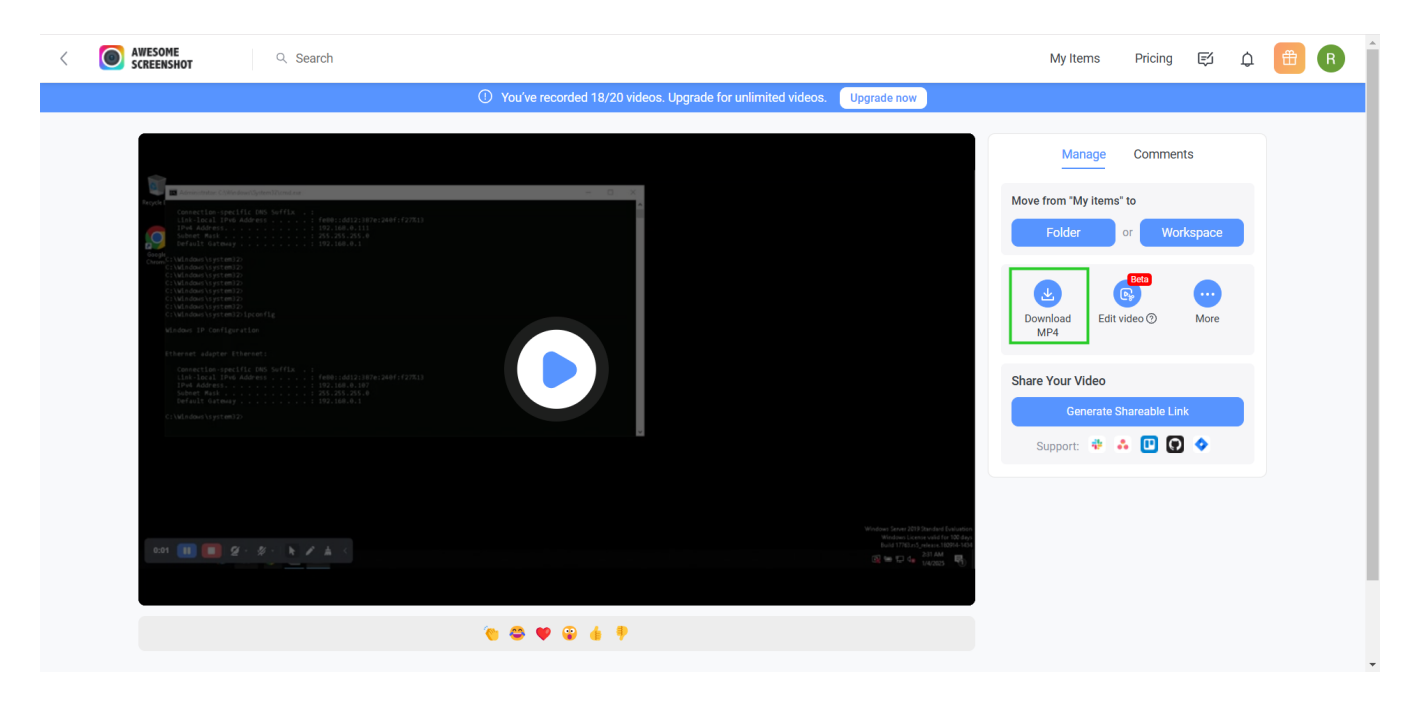

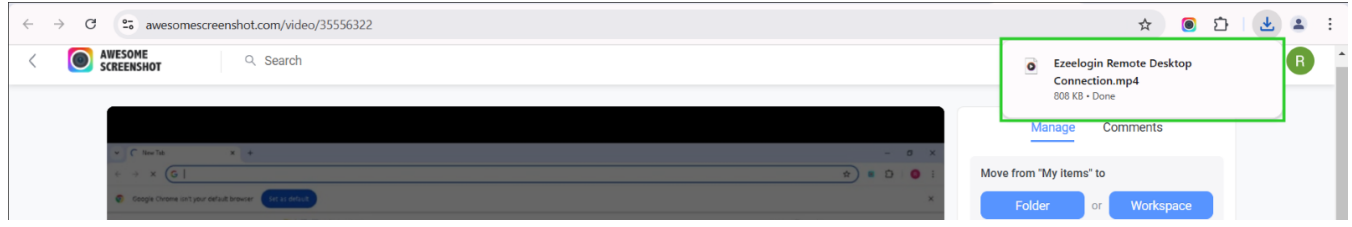

These steps will help to download the recorded RDP recordings in your desktop machines.

## **Related Articles:**

[Record RDP sessions.](https://www.ezeelogin.com/kb/article/record-rdp-session-244.html)

[RDP Error: This computer can't connect to the remote computer.](https://www.ezeelogin.com/kb/article/rdp-error-this-computer-can-t-connect-to-the-remote-computer-395.html)

[Couldnot start RDP proxy.](https://www.ezeelogin.com/kb/article/could-not-start-ezeelogin-rdp-proxy-541.html)

Online URL: <https://www.ezeelogin.com/kb/article/record-and-download-rdp-recordings-501.html>